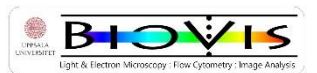

## **Overview of Instrument**

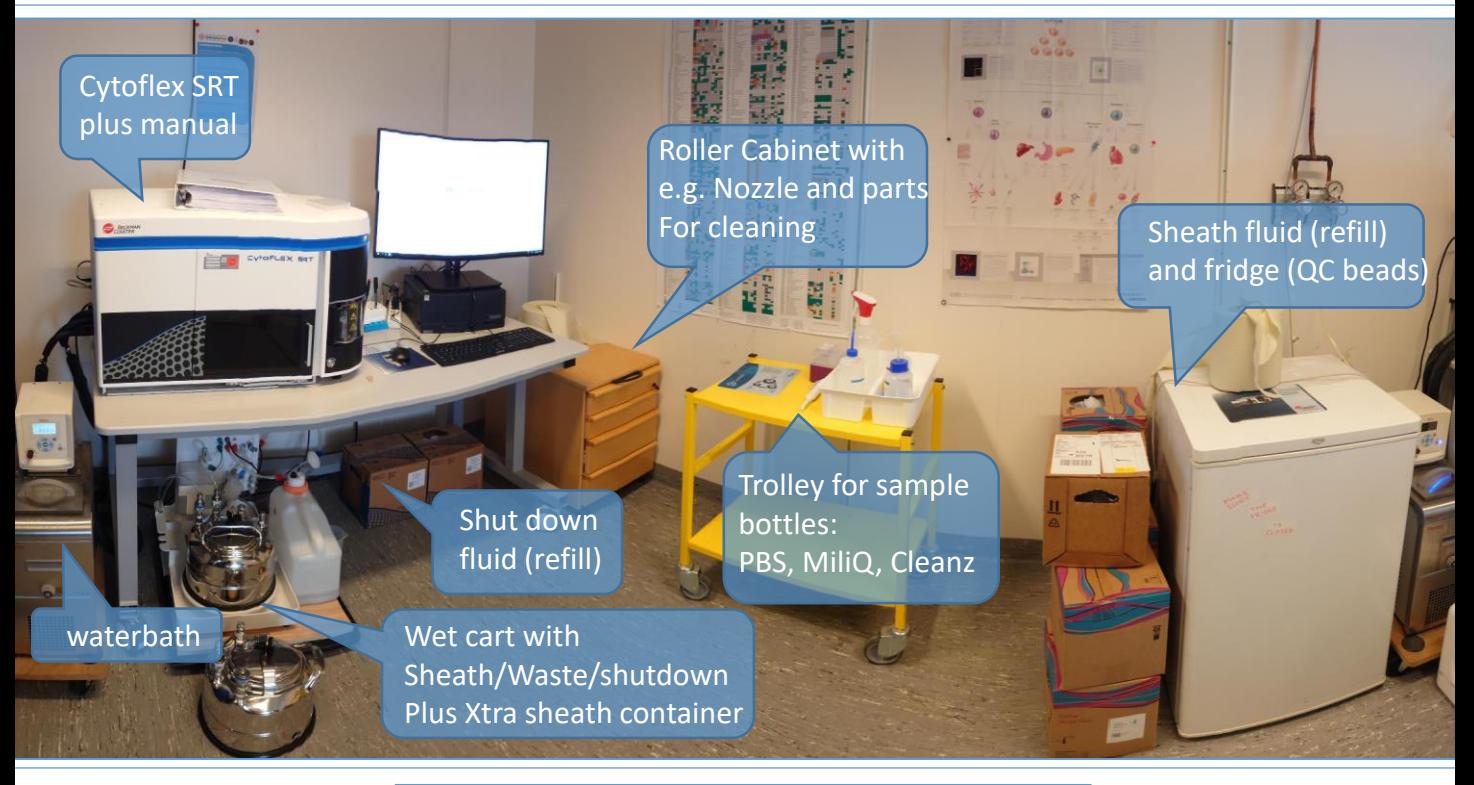

Shut down fluid

Sheath Filter  $\rightarrow$  No bubbles please,  $\rightarrow$  Debubble (after start up)

 $\rightarrow$  check its filled Waster container  $\rightarrow$  Not full

> Sheath container in use  $\rightarrow$  Min fill worth 2.5h

Extra sheath container Allways filled, to be ready to use)

You will find and leave the instrument (if not otherwise agreed)

- In daily shut down mode
- With a sheath container filled for at least 2.5h sorting
- An extra sheath container, filled, but not coupled to the instrument
- Nozzle, side stream illuminator, deflection plates plates clean
- Waterbath off
- Nozzle, clean, in its plastic box, in cabinet
- Table and instrument clean
- $\rightarrow$  check the log book for sheath info

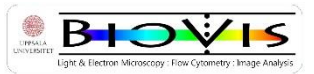

### **Overview of Instrument**

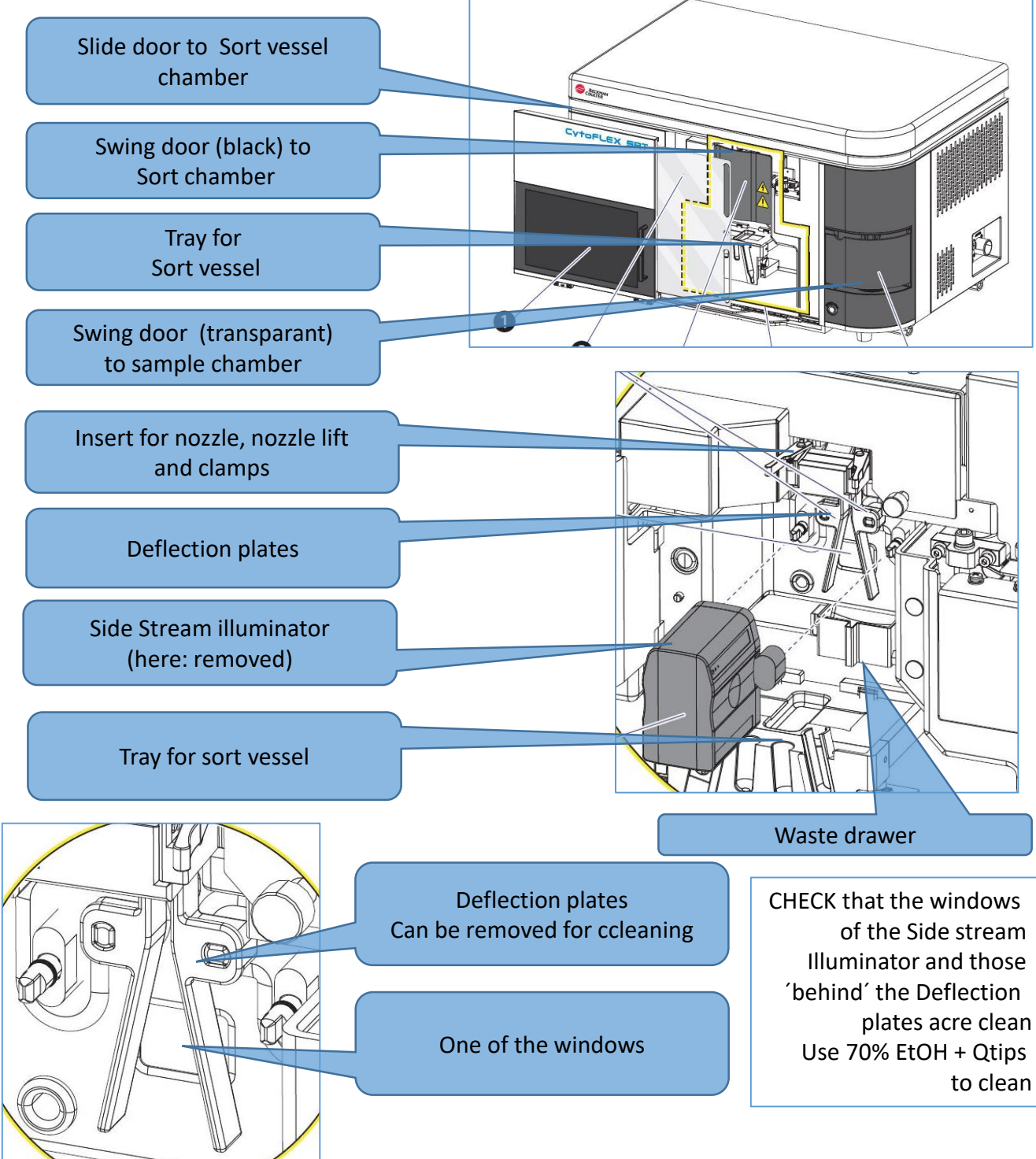

## **The 100 µm Nozzle**

The Cleaned & dry Nozzle placed in its plastic container. Container placed in top compartment of cabinet. 2 spare nozzle available in compartment´s back. BioVis´standard nozzle found in front of compartment.

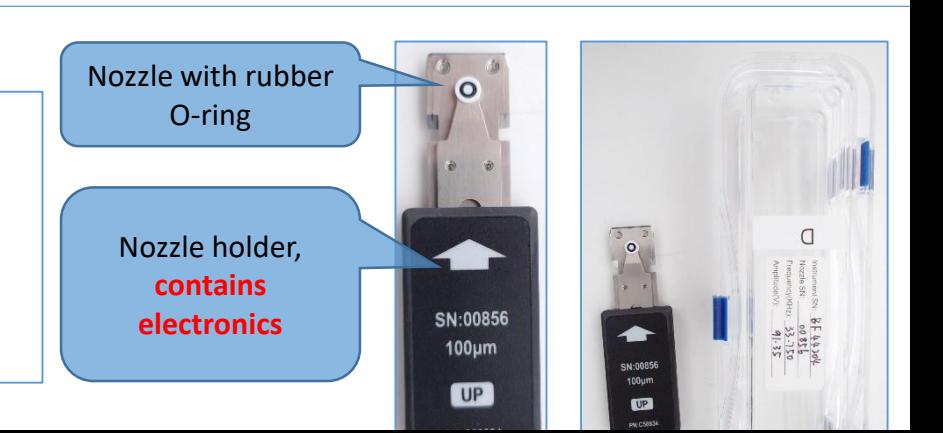

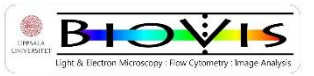

## **The Sample chamber**

**Do not open the transparant door of the sample chamber when the sample chamber (marked by 2 red dots) is moving up or down**

Opening the door, whilst the moving, will generate a "full stop error" and the whole repertoire of debubbling, QC and drop delay is needed thereafter (15min)

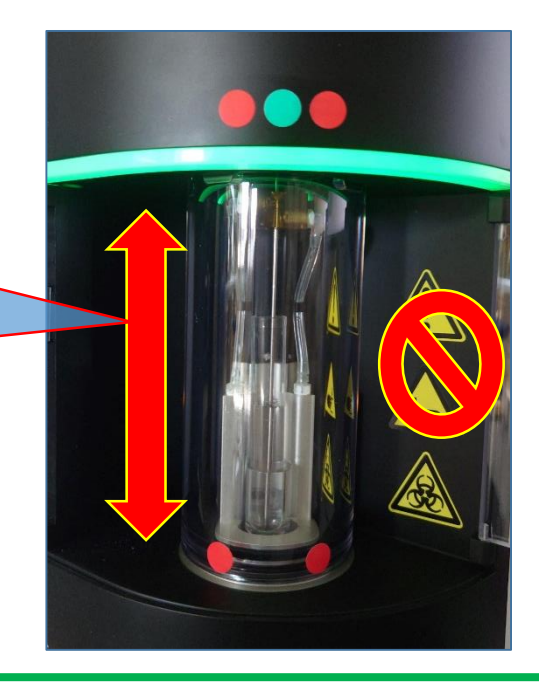

### **You can open the chamber door when the green light is NOT blinking.**

To put more attention the the green light bar, three dots were added, 2 red flanking one green. The green light will also blink when sample is been taken up. The door can be opened as well under that condition.

Sample chamber can be up, for exchanging tubes, or down, sealing the chamber for Run/Record/Sort.

### **Make sure the tube is upright not tilted.**

**The tube holder is hold in place by a magnet (and can be taken out). Do not load the sample with a tiled tube Make also sure your tube does not have lid** 

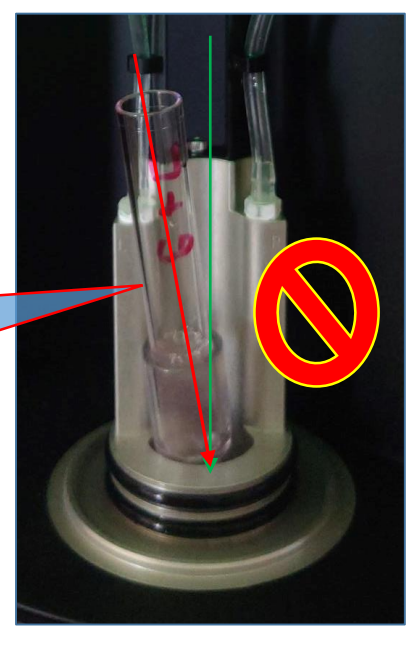

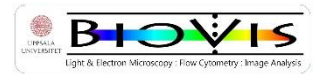

## **Overview of Software**

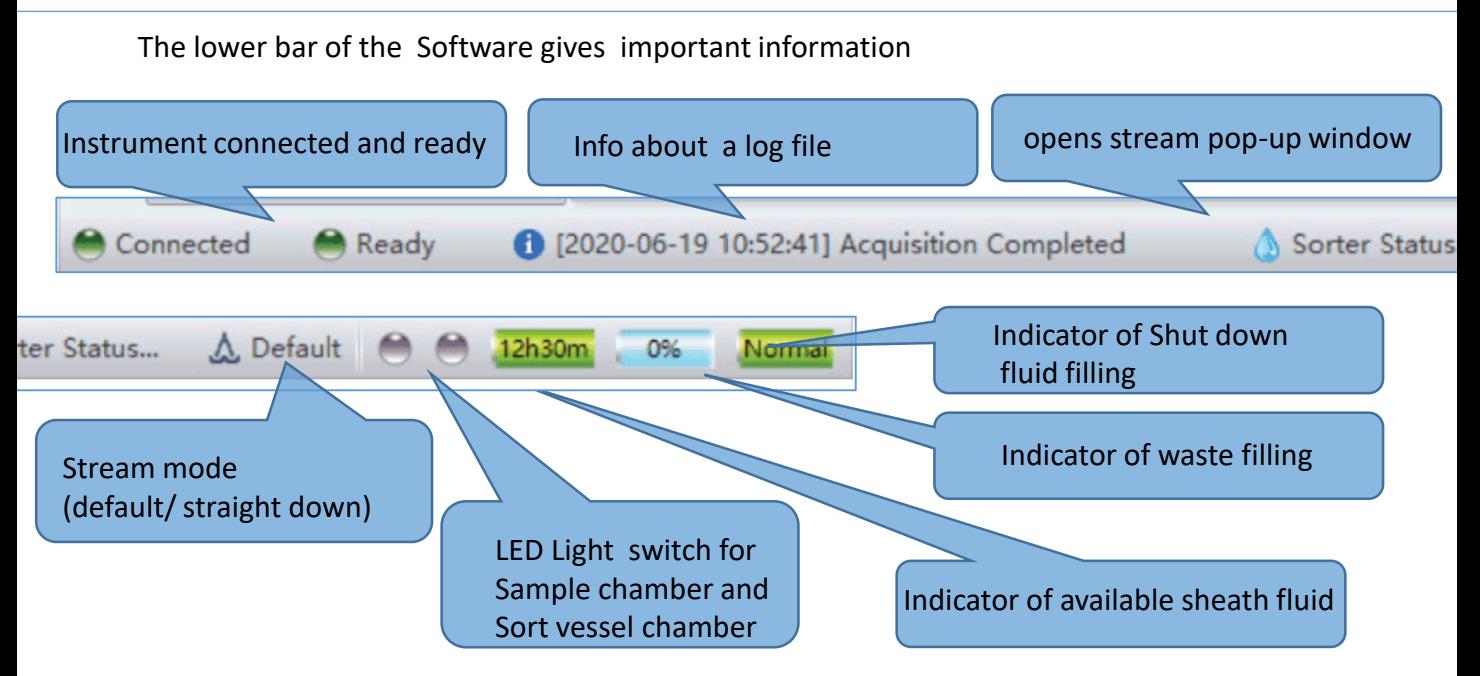

### Menues of the software

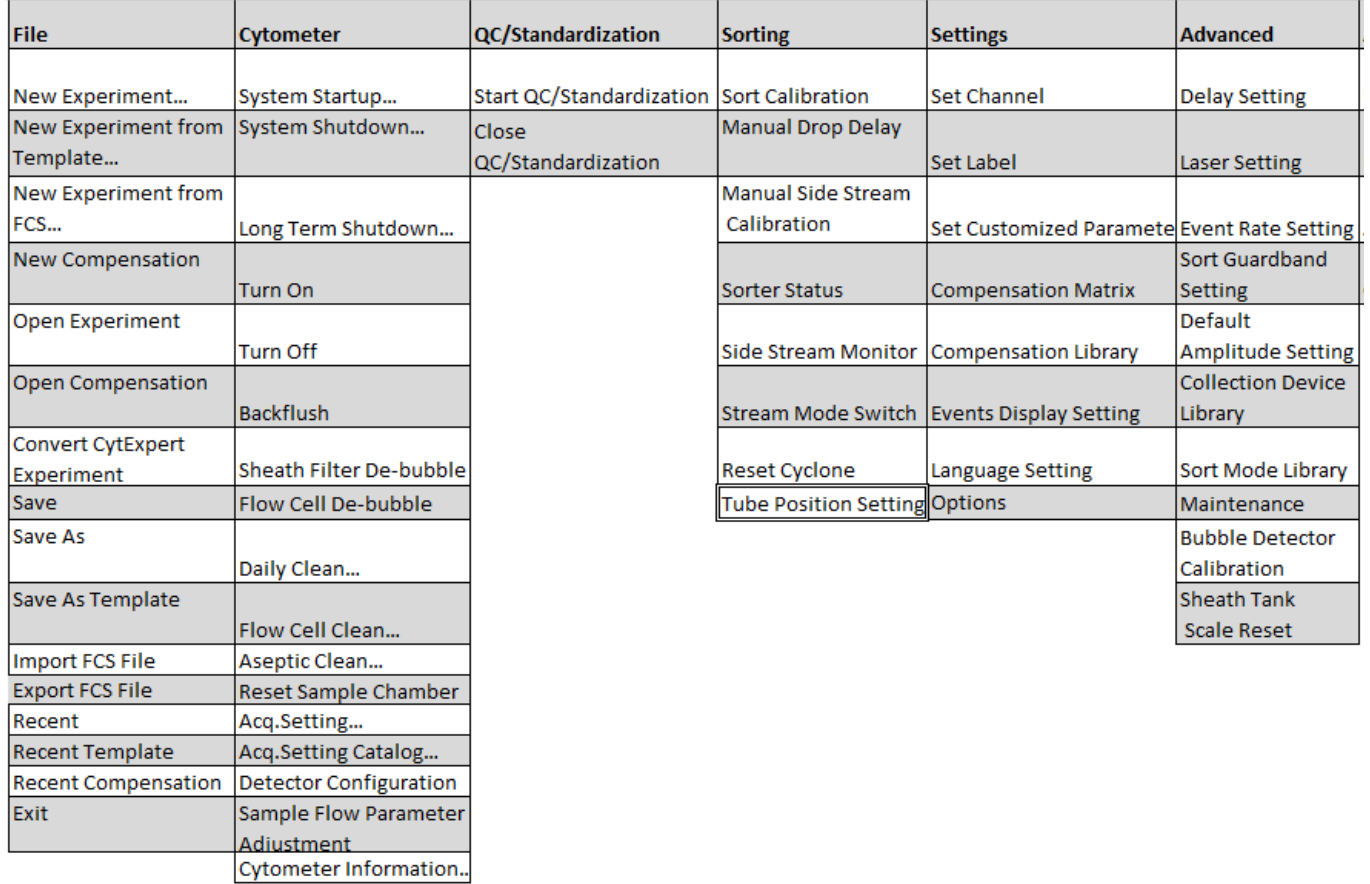

The CytExpert Software will not be explained here anyfurther Please check the manual for CytExpert to get to know how to Set up an experiment

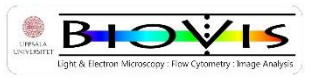

## **Start-up 10 min**

### **Prerequisite**:

- A) Instrument has two Sheath tanks, one coupled to Instrument , one refilled for later use
- B) Waste is empty
- C) Shut down fluid is not empty
- D) Deflection plates ad illuminator are clean

### **Decision point: Decide whether you want a plate or tube sort** .

- This can be done later, but will need a Standby and debubble.
- The lower bar of the software gives you important information, in wich sort mode the doftware is.
- Please cross check with the actual position of the waste drawer.
- Changes of sort mode must be done in software AND the waste drawer
- Sortmode change Software: Sorting>Stream mode switch (pop-up window instruction)
- Sortmode change Instrument: STRAIGHT DOWN (LEFT), DEFAULT (RIGHT)

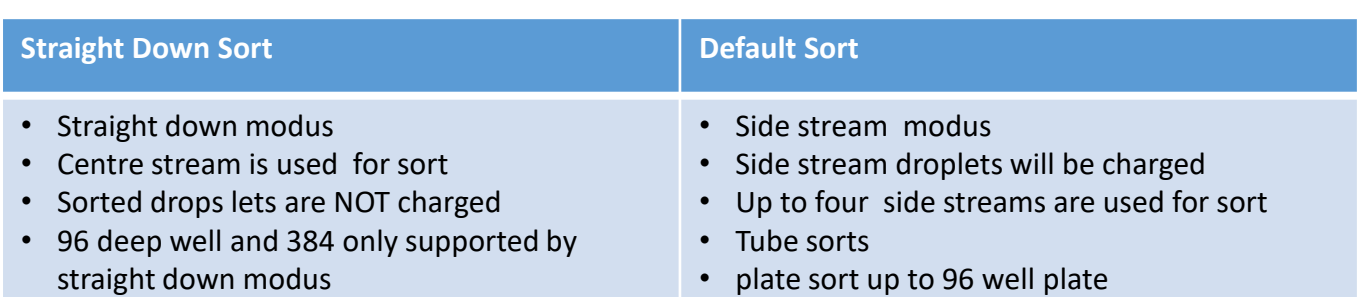

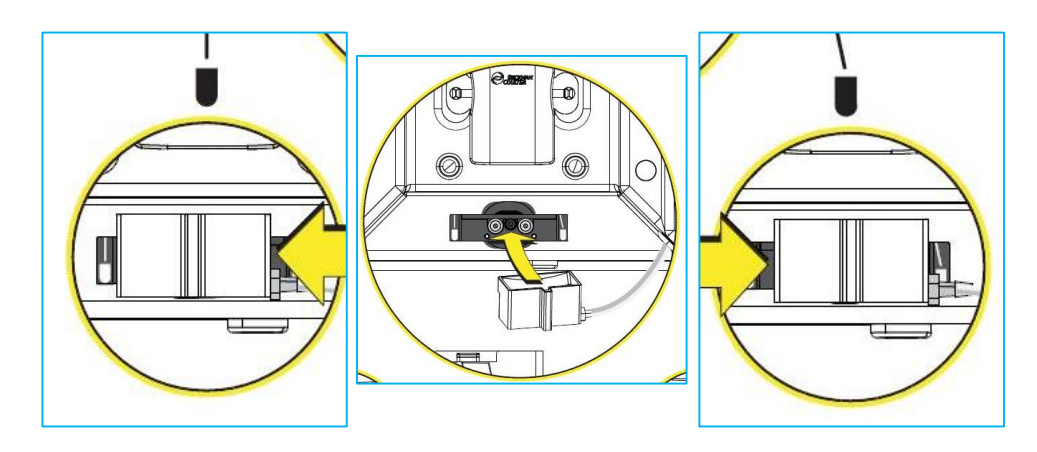

Following the pop up window instructions carefully drag out the waste drawer (magnet holding) And place it to the left or right for straight down or default sort set up

> Having a mismatch between Software and Hardware Will cause flooding (the instrument) and errorneous sort

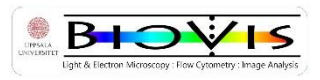

## **Start-up 10 min**

Sorter Status.

**\***

**\***

### **Prerequisite**:

 $\ddot{\phantom{a}}\cdot\dot{\phantom{a}}\cdot\dot{\phantom{a}}\$ 

0

- A) Instrument has two Sheath tanks, one coupled to Instrument , one refilled for later use
- B) Waste is empty
- C) Shut down fluid is not empty
- D) Deflection plates ad illuminator are clean

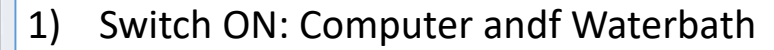

2) CytExpert > Cytometer > Turn ON

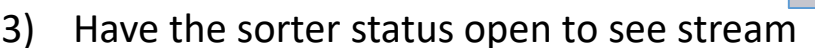

- 4) >Cytometer>Start up (Follow instructions of pop up window)
- 5) After start up : do twice a >Cytometer> Sheath filter de-bubble
- 6) Followed by check of any air bubbles in filter
- 7) Followed by twice cytomter >Flow Cell Debubble
- 8) Check stream, satellite droplets**\*** fuse to droplets (often top)
- 9) QC> QC/Standardization >Start QC > Run QC /drop delay \*
- 10) Drop delay separately done via >Sorting>Sort Calibration
- 11) You still can do the debubbling from here
- 12) Run Droplet break off point
- 13) Mark the green line of break off point with red line to indicate postion changes/retain

QC / drop delay is not explained in this manual, but will be shown in hands-on session.  $\rightarrow$  Automatic /Manual way

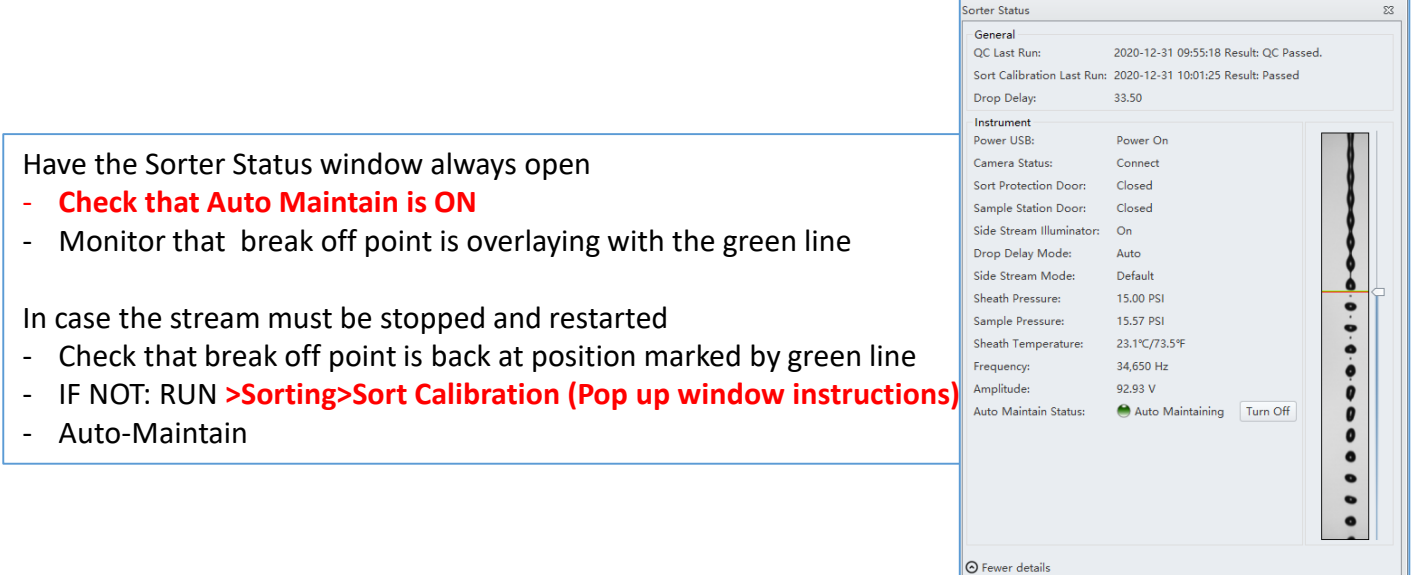

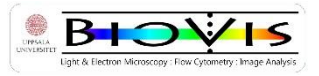

## **Setting up Experiment and Sorting**

## **Explanation of Sort modes**

**Single Mode** - when having only one event per drop is the most important aspect of the sort. **Purity Mode** - when the purity of the sort is the most important.

**Purity1-2 Mode** - when the purity of the sort is the most important. Purity 1-2 Mode is more inclusive than Purity Mode.

**Enrich Mode** - when recovery is the most important aspect of the sort. With Enrich, all positive events (an event that falls within the sort logic) are sorted **NOTE**

Beckman Coulter recommends the Purity 1-2 Mode for sorting macro-particles.

Image to the right illustrates actually the adjacent stream BEFORE the sort droplets appear. Direction of Flow is indicated. **Target** population is red dot, **contamination** is blue. IFan event is not in the centre of the droplet, it might end up in the preceeding or trailing droplet. Depending on sort mode, such "just in case" droplet (preceding or trailing) is sorted as well .

**Single mode**: no contaminant gets sorted. Stricly one drop let is sorted, target needs to be droplet-centered, and only ONE target event per droplet. Is accepted.contamination should not end up in such "target"-droplet **Purity mode:** Kind of a " wider Single mode". Target can be 1 an more per droplet, no contaminant will be sorted.

**Purity 1-2 mode:** No contaminant gets sorted. Preceding/trailing droplets will get sorted.

**Enrich mode:** Contaminant will end iup in sort.When ever a target can get sorted it will get sorted, irresoective whether or not a contaminant is present.

Each sorted droplet will be charged in DEFAULT mode. In STRAIGHT down mode all non-sorted droplets are charged.

BioVis is using guard band 25%, for best purity. 15% is also available (0.1% error)

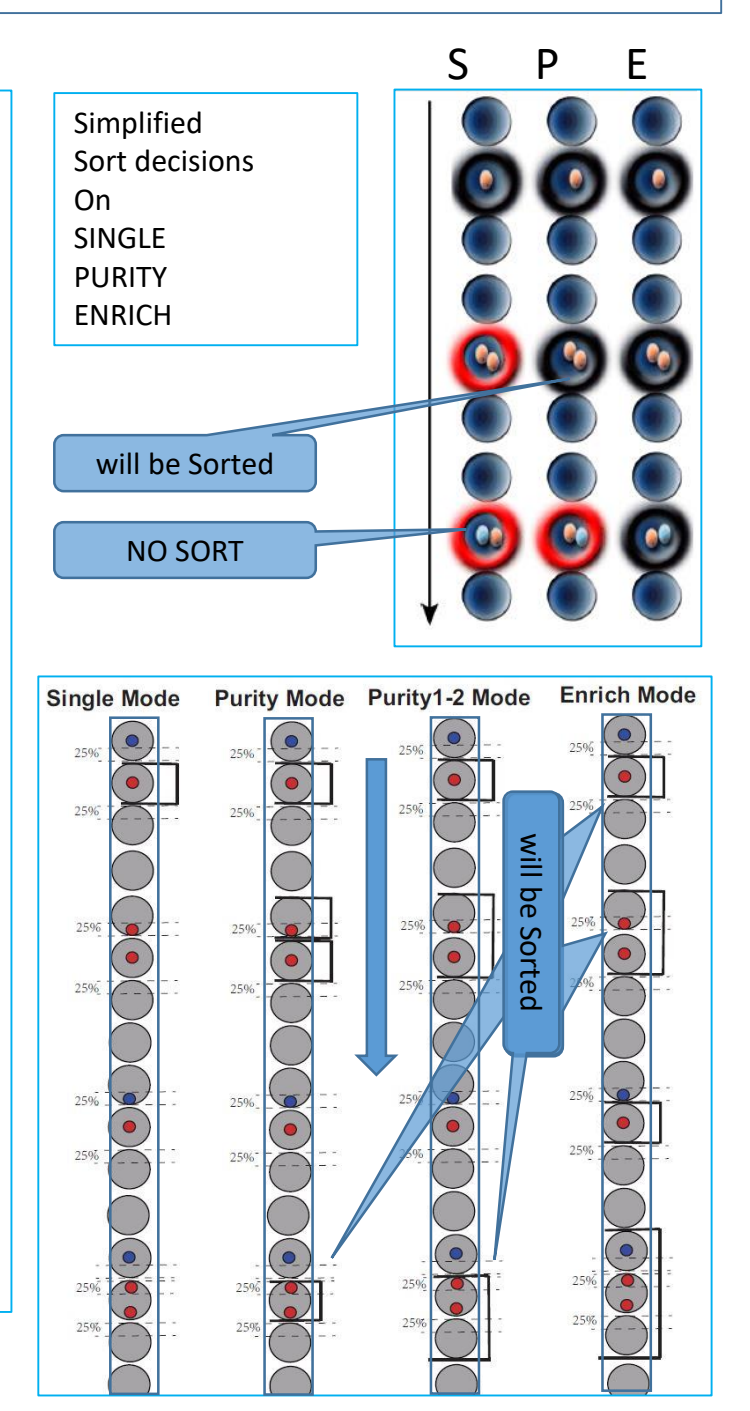

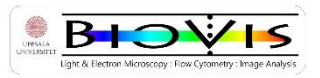

## **Setting up Experiment and Sorting**

CytExpert is considered are selfexplanatory software, so only brief infor will be given here.

The CytExpert Software will not be explained here anyfurther Please check the manual for CytExpert to get to know how to Set up an experiment

- 1. Set up an Compensation experiment (or have a matrix ready to apply to actual Experiment)
- 2. Set up the experiment with plots and gates
- 3. Open the "Acquistion set up" window and load the default 100 file, to have all values on 100
- 4. Tubes (in software) with data cannot be used setting up sort
- 5. Have an empty tube to apply sort set up

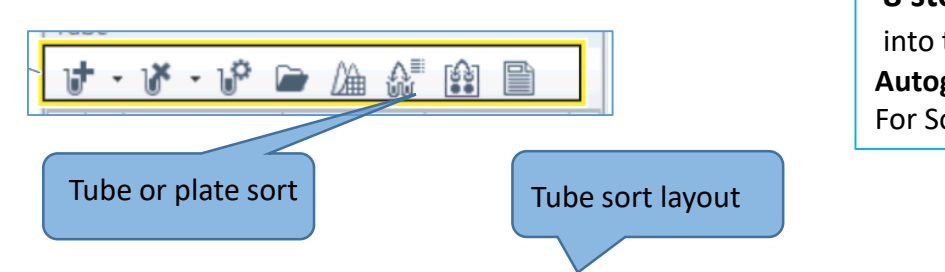

Sorting gates can only by **8 steps deep** into the gatingHierarchy **Autogates cannot be used**  For Sort gates

Check that droplets enter the sort tubes in case alignment is needed: **Sorting** > **Tube Position Setting**

More alignment options are manually over the outer tube inserts

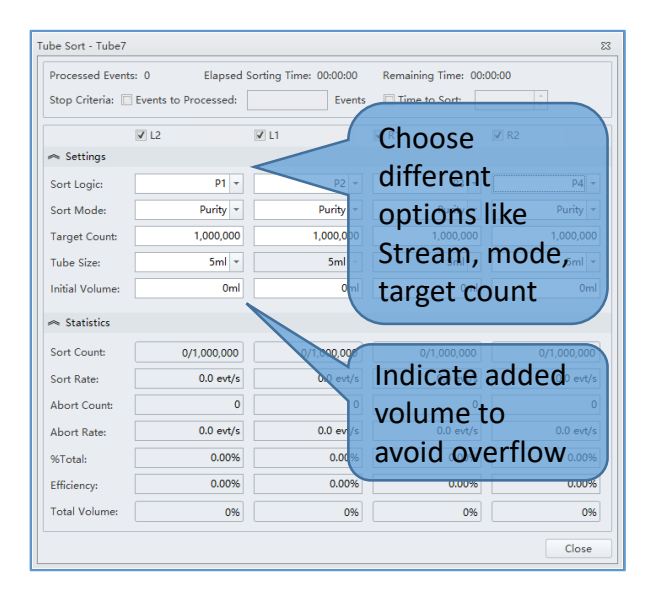

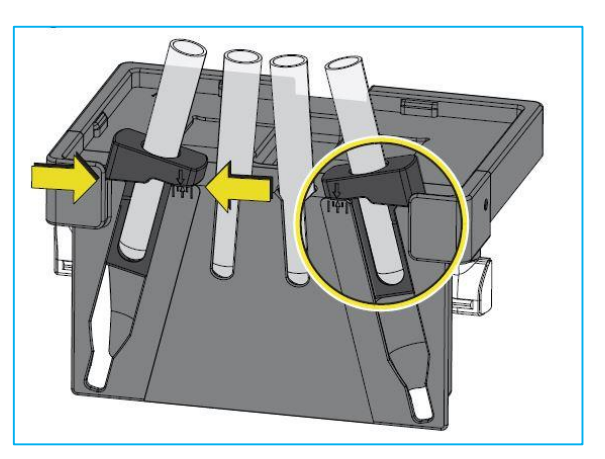

### **Sort Stream Predence**

Place most precious and/or rare events in outer stream (L2 or R2) for maximum purity.

Place sorting events of high abundency or larger size (above 15µm) to inner streams (L1 or R1)

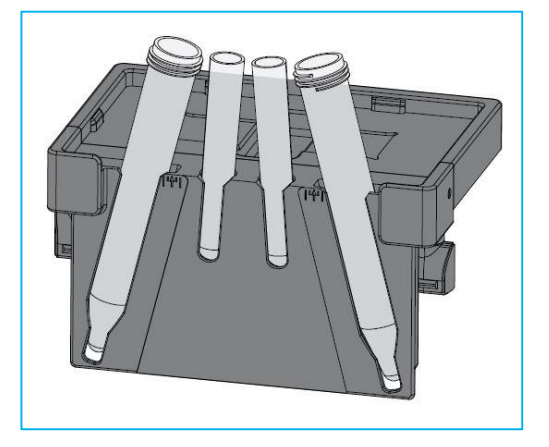

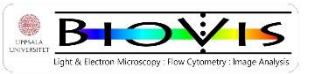

### Routines for Cytoflex SRT

## **Setting up Experiment and Sorting**

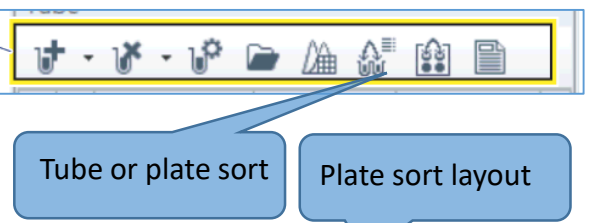

 $\mathsf{A1}$ 

**Plate alignment is needed to ensure that droplets hit the wells >Advanced** > **Collection Device Library**. Then select **Calibrate** from the Collection Device Library window. Follow instructions

of Pop-up windoe.

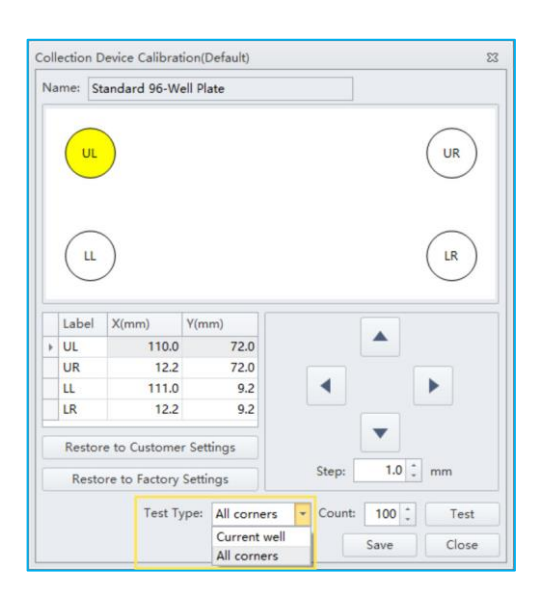

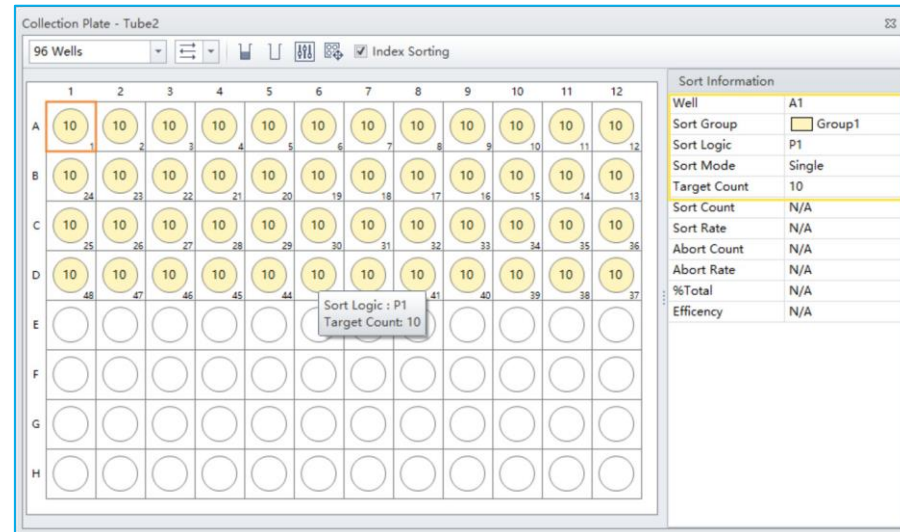

Plate sort layout is self explanatory,. Hover over icons And drop down menue to Get more information One can group sort set ups, to Have them reused.

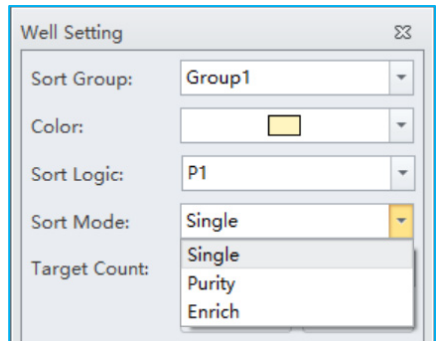

In case one plate holds sorts of rare events and abundant – make sure to sort the anbundant before the rare events, as more sample will be taken up to "find" a rare event

**Index Sorting** selected: entire index sort data (max 30min) is recorded. Lets you also monitor which cells have ended up in the well (contaminant included in case…) Special gating are applied over the wells for that purpose. Use the drawing Index sorting tool

 $\vert$ do $\vert$ 

Ъ

 $\overline{\phantom{0}}$ 

Τ

88

٨Â

le:

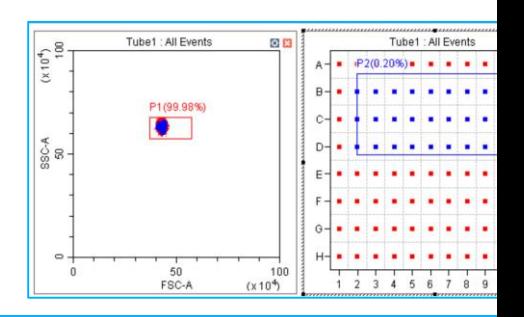

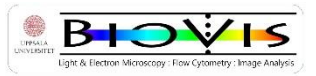

Routines for Cytoflex SRT

## **Exporting Data and Sort reports**

Export your data different options

- > >File>Export FCS file
- $\triangleright$  Data to pdf
- $\triangleright$  Sort reports
- $\triangleright$  Statistic reports

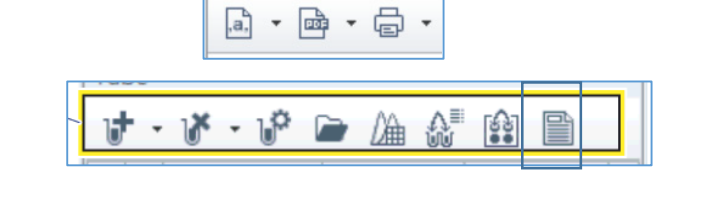

## **Keeping it clean**

For proper sorting the instrument must be able to take up sample, have a stable stream (with no satellite droplets) and must be able to properly charge droplets .

- 
- **EX** Clogs and bubbles **→ Debubble function** , Cytometer> Sheath Filter / Flow Cell debubble
- $\triangleright$  Dirty deflection plates  $\rightarrow$  open sort chamber remove illuminator and plates
- 
- $\triangleright$  Dirty camera windows  $\rightarrow$  open sort chamber remove illuminator
- $\triangleright$  Clogged sample line I  $\rightarrow$  low or no events, BACKFLUSH,
- $\triangleright$  Clogged Sample line II  $\rightarrow$  Run Cleanz full speed,
- 

## **When sorting is done**

- 1. RUN CLEANZ in your experiment, followed by MiliQ water : No events of your sample must appear
- 2. Never leave the instrument without DAILY CLEAN, Cytometer > Daily Clean **3 min each**

# **Shut Down**

- 1. RUN **DAILY CLEAN** >Cytometer>Daily Clean run , minimum **3 min** for each step
- 2. RUN **SHUT DOWN**, follow shut down procedure, Clean all necessary part
- 3. When done, **Switch OFF instrument** , Cytometer> Switch Off and **Waterbath**

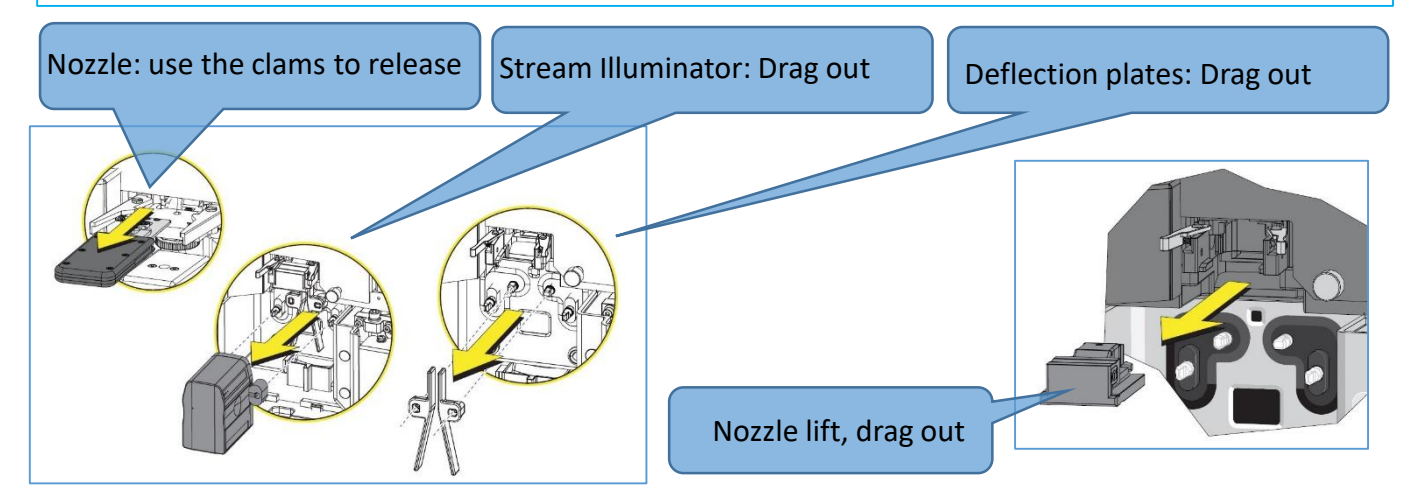

## **Leaving the instrument to next customer on same day**

Instrument is clean and on Standby

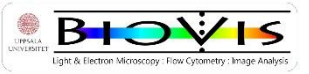

## **Some extra information**

### When **handling**

### **The instrument**

• Dont open the sample door chamber when Sample chamber unit is moving

### This cause way to much trouble ;)\*

### **the sheath container**

- make sure the lid is tight
- filling it up only until upper welding line

### **Pop-up windows**

- Certain pop-up block the software
- Press hide button on the pop up to access software
- Find pop up window info in lower left of software

### **\* Sample Chamber door**

Do not open it if sample chamber, which seals the sample holder is in move Opening the door, whilst the moving, puts instrument into Standby Usually the full repertoire of Debubbling, QC and drop delay is needed thereafter

> Once system is ready, always make sure the Window "Sorter Status" shows That "Auto Maintain" is on to monitor the stream automatic

### **BACKFLUSH** : Cytometer> Backflush

### **Clean the nozzle** by

- Spray with EtOH
- Dab dry
- Use a syringe with MiliQ
- Place syringe tip on top of Nozzle O ring
- Press water through nozzle
- Stream visible
- Dab dry

After start ups or Stream issues

- Check for bubbles in sheath filter
- Cytometer > Sheaht filter debubbling 2x
- Cytometer > Flow Cell debubbling 2x
- Proceed with drop delay >Sorting>Sort Calibration

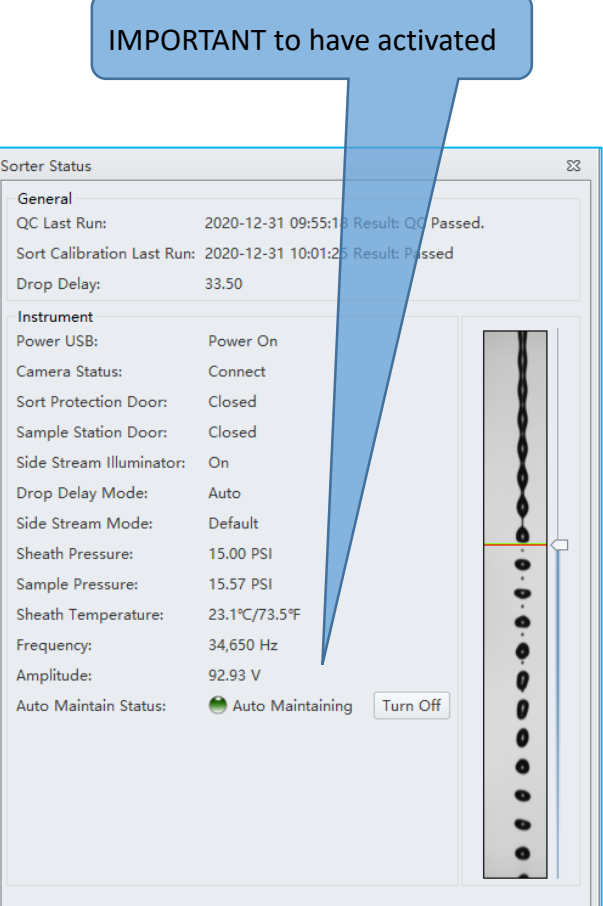